## 検索方法の仕方

## 〈 パソコンの場合 〉

- ① 「いわて健康経営宣言事業所一覧(宣言順・市町村別どちらでも構いません)を開いて いただき、 「Ctrl] + 「F」 キーを同時に入力すると「**A**」が表示されます。
- ② 「**A**」にお勤め先または検索したい事業所名を入力。 下記のグラフのように水色のマーカーが引かれます。

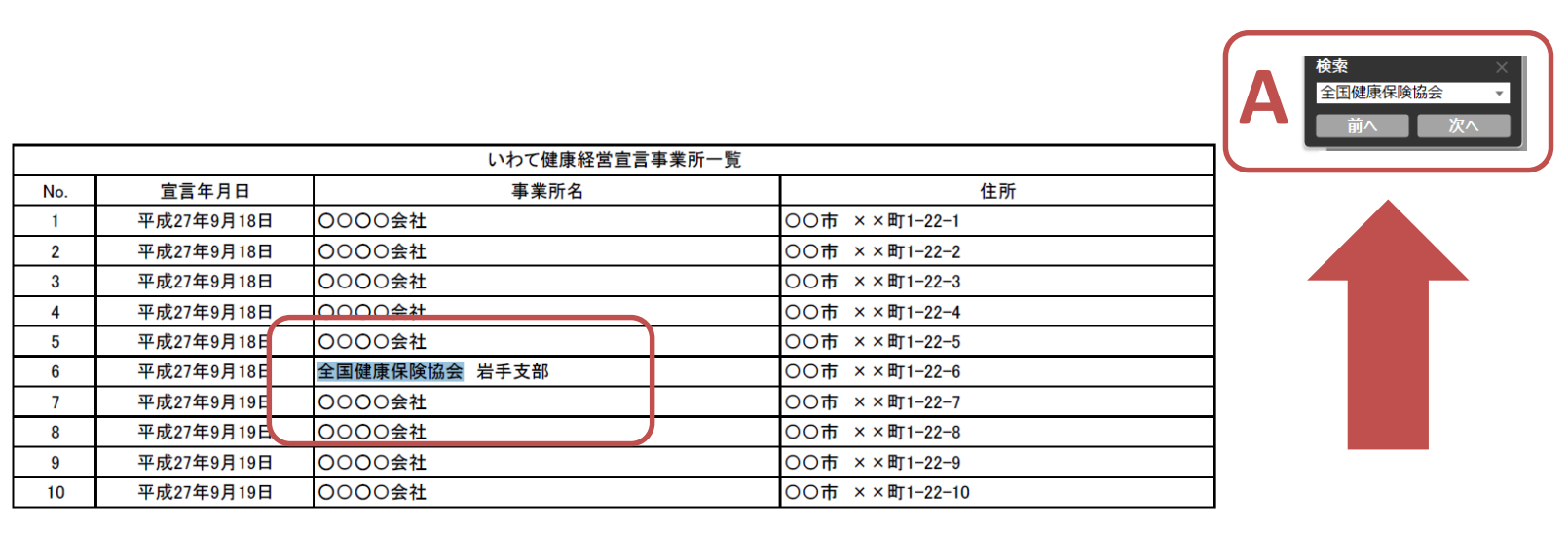

- iPhone Safari の場合 〉
- ① 画面中央部の「共有ボタント」
- ② 「ページを検索 Q」をタップ。
- ③ お勤め先または検索したい事業所名を入力。

- 〈 Google Chrome の場合 〉 ( Android, iPhoneで使用可能 )
- ① 画面右上の点が縦に3つ並んだ「●」をタップ。  $\bullet$  $\bullet$
- ② 「ページ内検索」をタップ。
- ③ お勤め先または検索したい事業所名を入力。